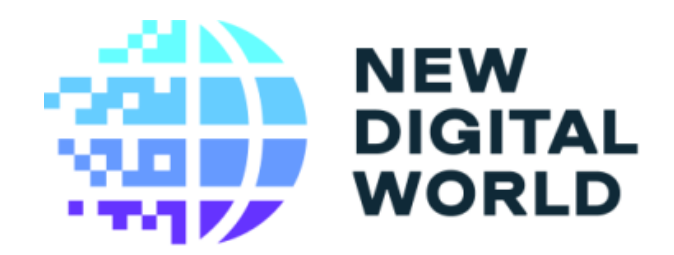

# Руководство пользователя

# **Система контроля потребления электроэнергии и инвентаризации сетей наружного освещения «ИнвентПоинт»**

# СОДЕРЖАНИЕ

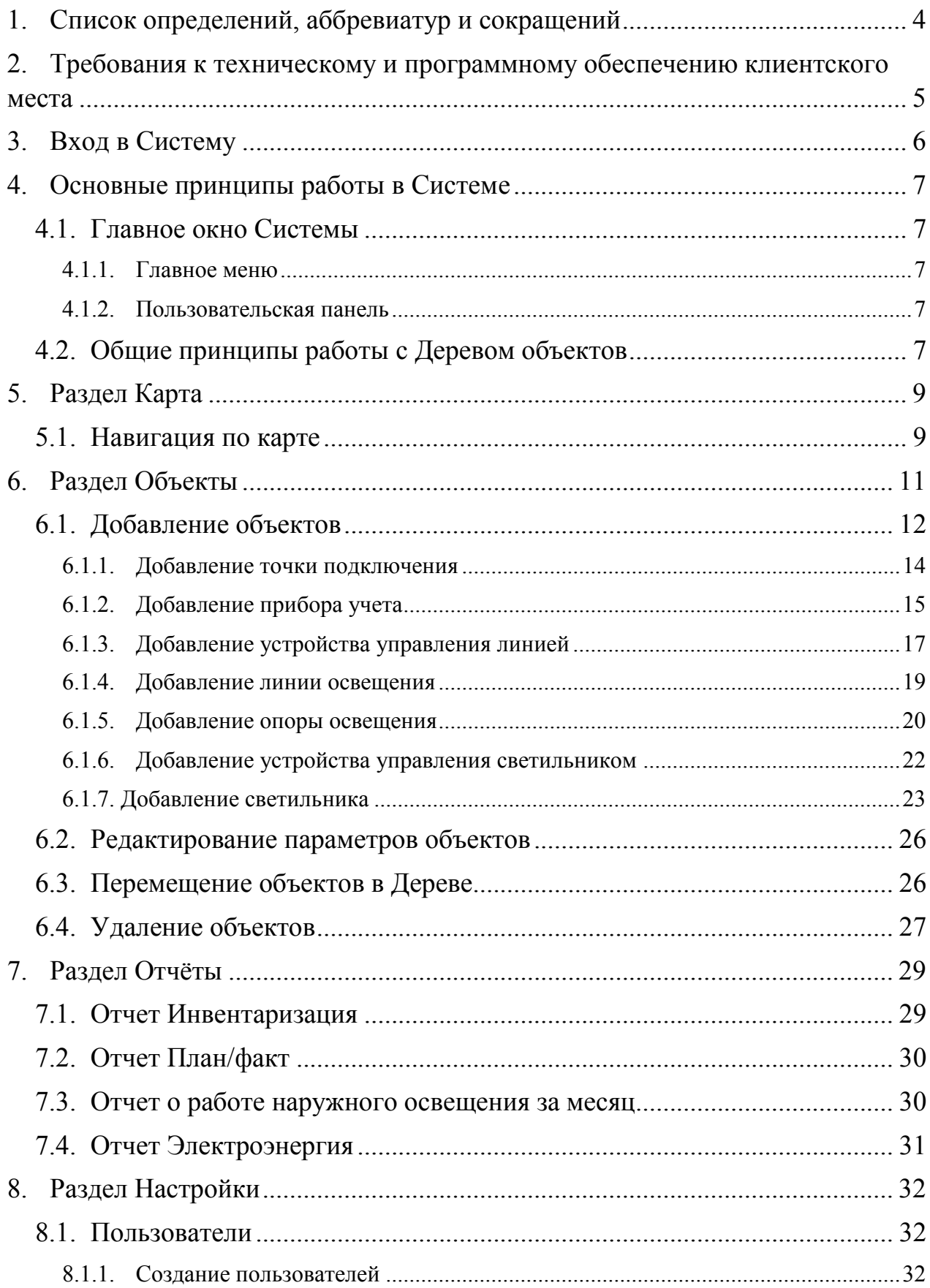

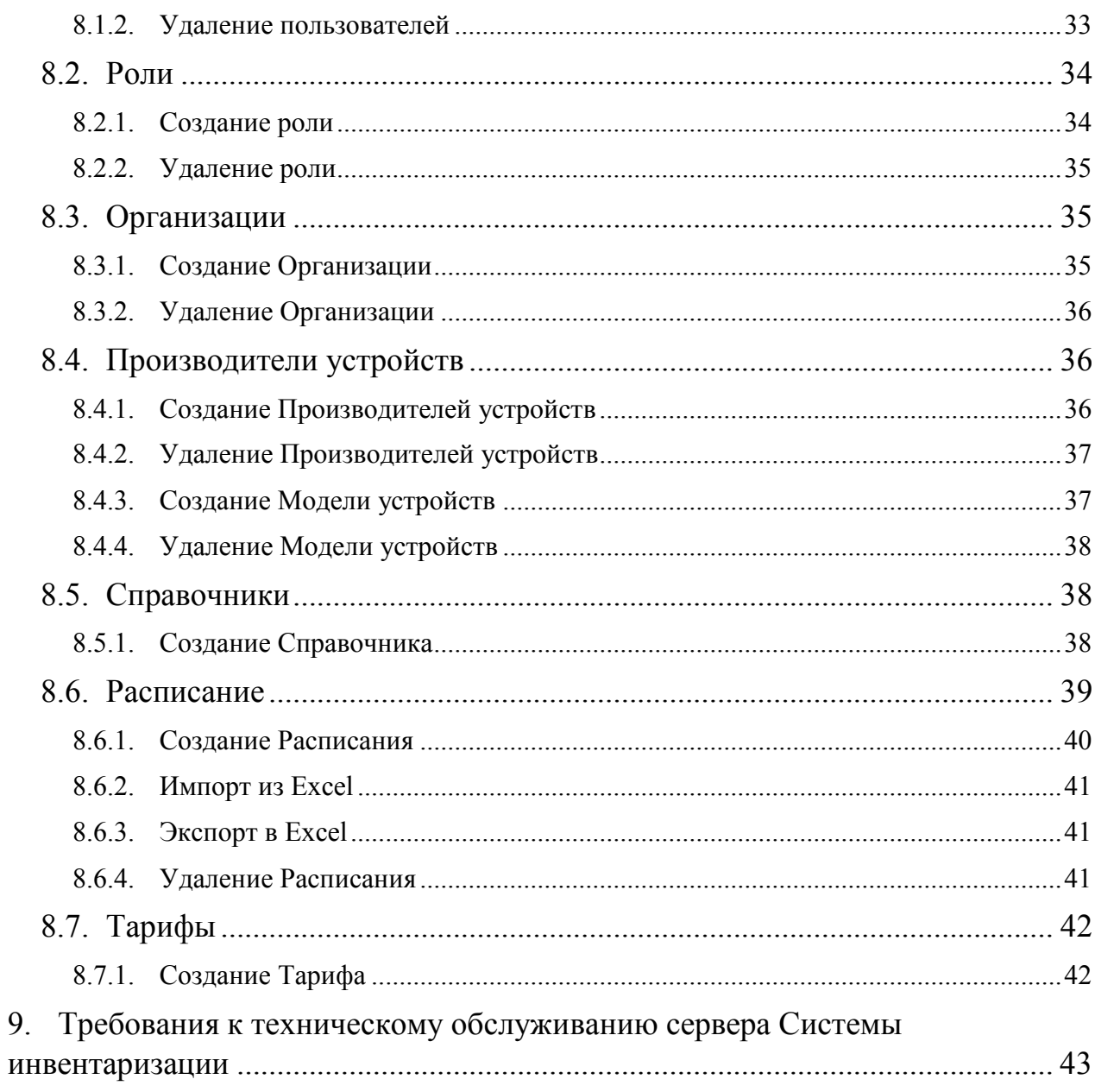

# **1. Список определений, аббревиатур и сокращений**

<span id="page-3-0"></span>*Дерево* – иерархический список шкафов.

*Система инвентаризации* – система контроля потребления электроэнергии и инвентаризации сетей наружного освещение «ИнвентПоинт».

*Шкаф управления, ШУ* – объект Системы, представляющий совокупность блока управления, силового и коммуникационного оборудования, предназначен для управления наружным освещением.

*Авторизация* – предоставление пользователю прав на выполнение определенных действий; а также процесс проверки (подтверждения) данных прав при попытке выполнения этих действий.

*Аутентификация* – проверка принадлежности субъекту доступа предъявленного им идентификатора, подтверждение подлинности.

*Браузер* – программное обеспечение для просмотра веб-сайтов, то есть для запроса веб-страниц (преимущественно из сети Интернет), их обработки, вывода и перехода от одной страницы к другой.

*Операционная система, ОС* - система программ, обеспечивающих посреднические функции между пользователем и программным обеспечением компьютера. ОС загружается при запуске компьютера, производит распределение ресурсов вычислительной системы и предоставляет пользователю базовый набор команд для управления устройствами ПК и программными средствами.

*Программное обеспечение, ПО* - комплекс программ, обеспечивающих обработку или передачу данных, предназначенных для многократного использования и применения разными пользователями.

4

# <span id="page-4-0"></span>**2. Требования к техническому и программному обеспечению клиентского места**

К техническому обеспечению клиентского места предъявляются следующие требования:

монитор – цветной, с разрешением не менее 1024×768;

оперативная память – не менее 1024 Мб;

доступ к сети Интернет.

Ниже приведен список браузеров, с помощью которых может осуществляться работа в Системе:

Google Chrome,

Mozilla Firefox,

Safari,

Microsoft Edge,

Яндекс.Браузер.

# **3. Вход в Систему**

<span id="page-5-0"></span>Для входа в Систему в адресной строке браузера необходимо набрать адрес сервера. Появится окно авторизации, в котором следует ввести свой логин и пароль, а затем нажать кнопку Войти.

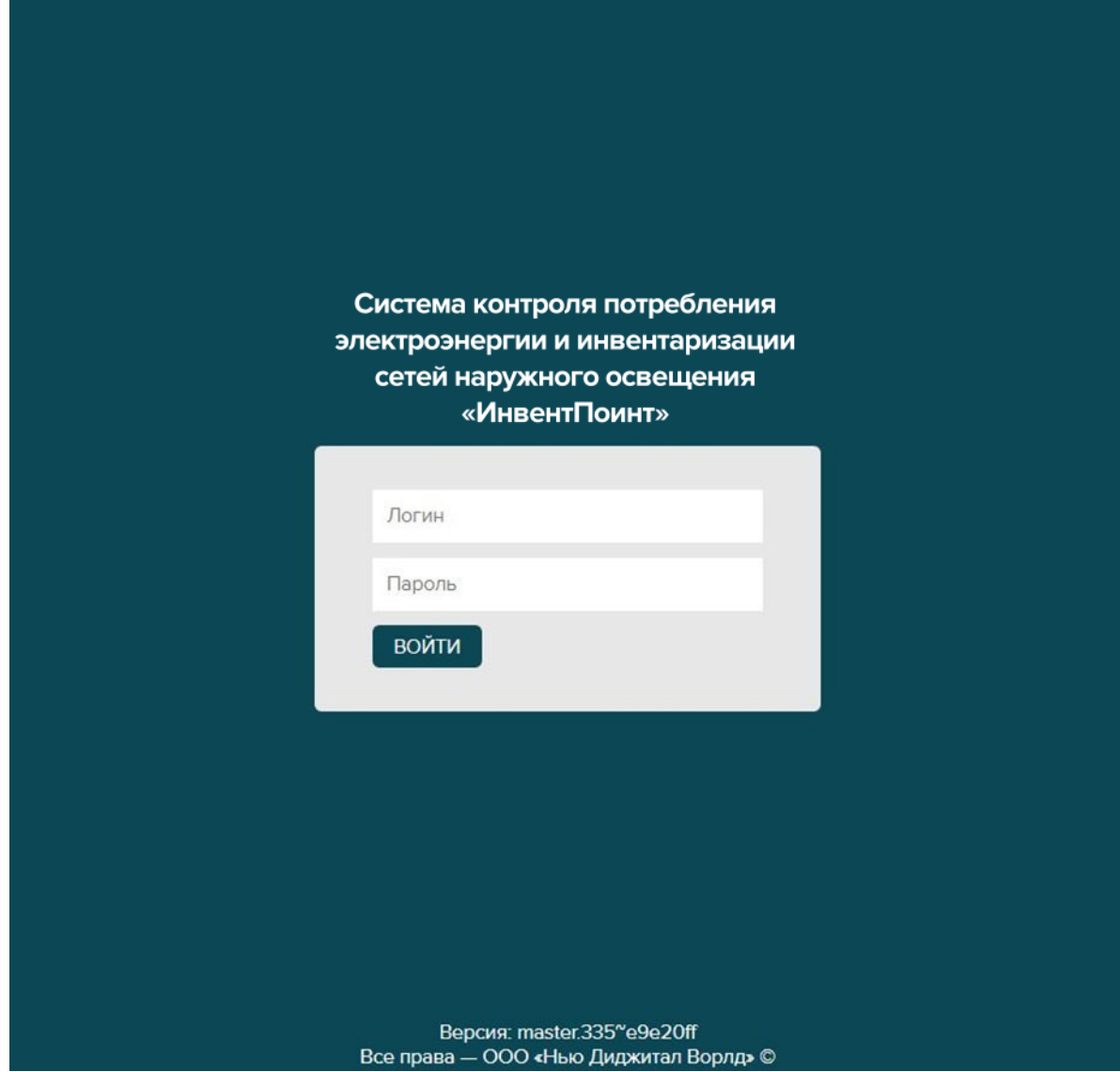

Рис.1. Окно авторизации

При вводе правильных данных появится рабочее окно Системы.

# <span id="page-6-0"></span>**4. Основные принципы работы в Системе**

#### **4.1. Главное окно Системы**

<span id="page-6-1"></span>Главное окно Системы состоит из следующих частей:

− Главное меню,

− Пользовательская панель,

− Область раздела.

### **4.1.1. Главное меню**

<span id="page-6-2"></span>Главное меню предназначено для перехода по разделам Системы и индикации текущего, в котором работает пользователь. Переход в раздел осуществляется щелчком левой кнопки мыши по его названию.

### **4.1.2. Пользовательская панель**

<span id="page-6-3"></span>Пользовательская панель предназначена для выполнения следующих функциональных возможностей:

− Отображение Ф. И. О. пользователя, авторизованного в Системе инвентаризации;

− Выход из Системы инвентаризации нажатием кнопки Выйти.

#### **4.2. Общие принципы работы с Деревом объектов**

<span id="page-6-4"></span>Дерево объектов представляет собой иерархический список объектов различных видов и папок. Отображение объектов в Дереве зависит от текущего раздела меню. Слева от объекта, содержащего дочерние, отображается кнопка, при нажатии которой откроется список дочерних объектов. Объекты дерева предназначены для распределения привязанных к ним объектов другого типа по признаку принадлежности и в соответствии с иерархией сети наружного освещения.

7

Обновление Дерева осуществляется нажатием кнопки в его заголовке.

Дерево можно свернуть с помощью кнопки . развернуть -

Пользователю в дереве доступны следующие функции (см. Раздел Объекты):

− добавление вложенных объектов с указанием названия добавляемого объекта;

− редактирование названия объектов;

− удаление объектов.

# **5. Раздел Карта**

<span id="page-8-0"></span>В разделе Карта отображаются следующие элементы:

- Элемент «Карта» предназначен для отображения карты и объектов на ней с учетом их координат. Предполагает наличие функционала агрегации объектов при масштабировании.
- Элемент «Слои» предназначен для выбора пользователем какие типы объектов включить в выборку на отображение.

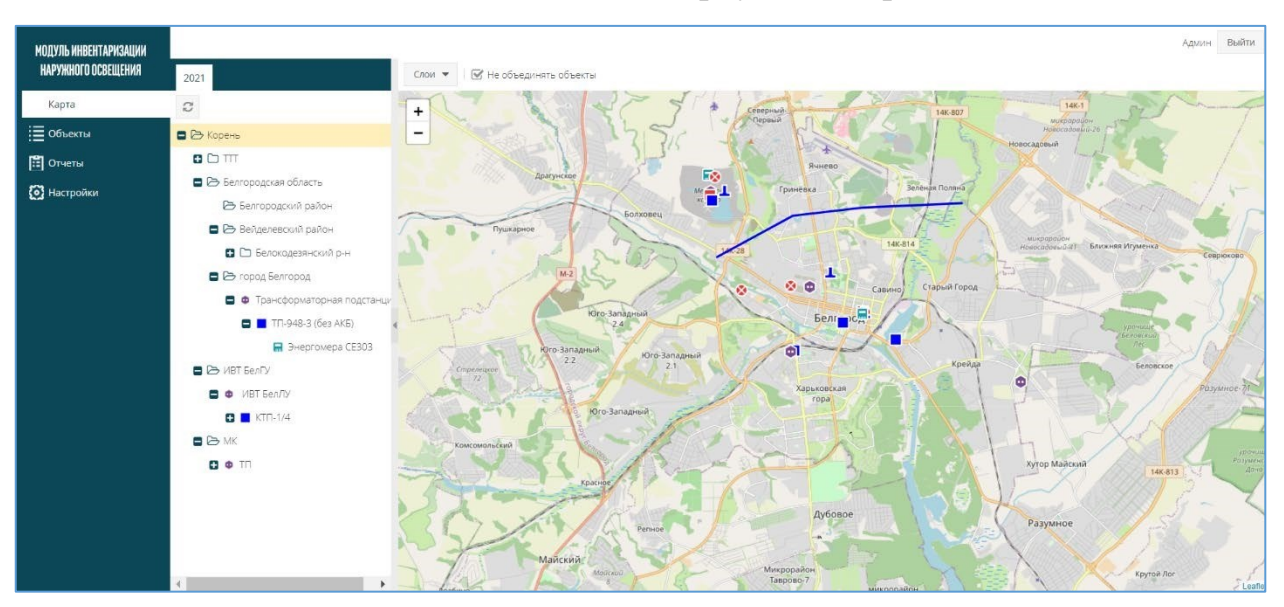

Рис.2. Раздел Карта

В соответствии с занесенной в Систему инвентаризации информацией по объектам наружного освещения реализовано их отображение на карте, учитывая заданные координаты и топологию сети наружного освещения.

Система инвентаризации предоставляет ручное размещение объектов на карте и уточнение координат объектов.

ПРИМЕЧАНИЕ. На карте отображается только выбранный в Дереве объект и его дочерние объекты.

### **5.1. Навигация по карте**

<span id="page-8-1"></span>Для перемещения по карте в рамках выбранного масштаба (на север-юг или запад-восток) необходимо нажать левую кнопку мыши и, удерживая ее,

переместить карту в необходимом направлении. Увеличить/уменьшить

 $\boldsymbol{+}$ 

масштаб карты можно с помощью кнопок , расположенных в верхнем левом углу вкладки, или с помощью колесика на мышке.

# **6. Раздел Объекты**

<span id="page-10-0"></span>Раздел «Объекты» предназначен для создания папок (гео-объектов), в которые вносится точка подключения и вложенные по иерархии объекты, с возможностью редактирования параметров и удаления.

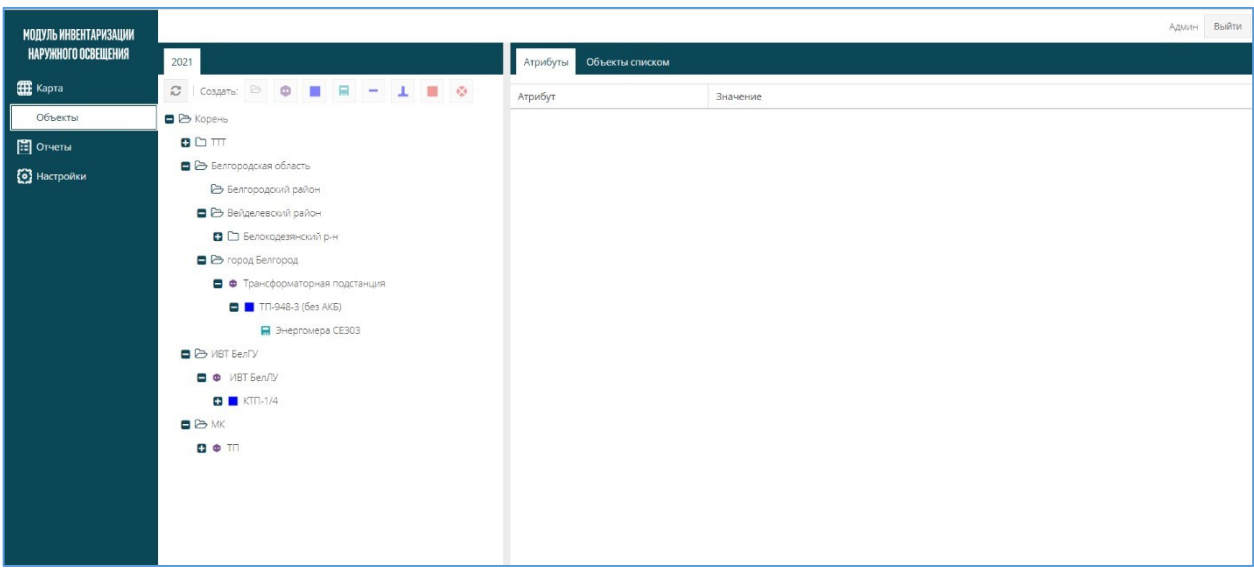

Рис.3. Раздел Объекты

Рабочая область раздела состоит из трех подразделов:

Дерево объектов с обозначением года – предназначен для отображения иерархии объектов в виде Дерева.

Атрибуты – подраздел, предназначенный для просмотра параметров выбранного элемента в Дереве объектов и значения.

Объекты списком – подраздел, предназначенный для просмотра объекта в выбранной папке, сортировки и фильтрации в каждом столбце

Объекты в Системе можно классифицировать следующим образом: *Географический объект (папка)* – предназначен для группировки объектов инвентаризации по географической принадлежности. В качестве его дочерних объектов могут быть Географические объекты (папки), точка подключения, прибор учѐта, устройство управления линией, линия

освещения, опора освещения, устройство управления светильником, светильник.

*Прибор учета (ПУ)* - объект управления вида *Прибор учета*, предназначен для отображения информации о потреблении электроэнергии на объекте управления.

*Светильник* – прибор для освещения, состоящий из источника света (лампы), осветительной арматуры, формирующей световой поток, пускорегулирующей аппаратуры с управляющим входом и модуля связи.

*Устройство управления светильником* - объект управления вида Устройство управления светильником, предназначен для автоматизации освещения магистралей, туннелей, улиц, парковых зон и вычисления активной и реактивной энергии.

*Точка подключения* - место физического соединения энергопринимающего устройства (установки) с электрической сетью

*Линия освещения* – группа светильников электрической сети, соединѐнных параллельно с возможностью общего отключения электропитания. *Опора освещения* – место размещения светильника (столбы, стены зданий и др.).

### **6.1. Добавление объектов**

<span id="page-11-0"></span>Добавление дочерних объектов доступно только для Географических объектов выполнением следующей последовательности действий:

1. Выбрать родительский Географический объект в подразделе «Объекты».

2. Выбрать вид создаваемого объекта в подразделе Создать над Деревом (иерархический список объектов): географический объект (папка), точка подключения, прибор учѐта, устройство управления линией, линия освещения, опора освещения, устройство управления светильником, светильник.

12

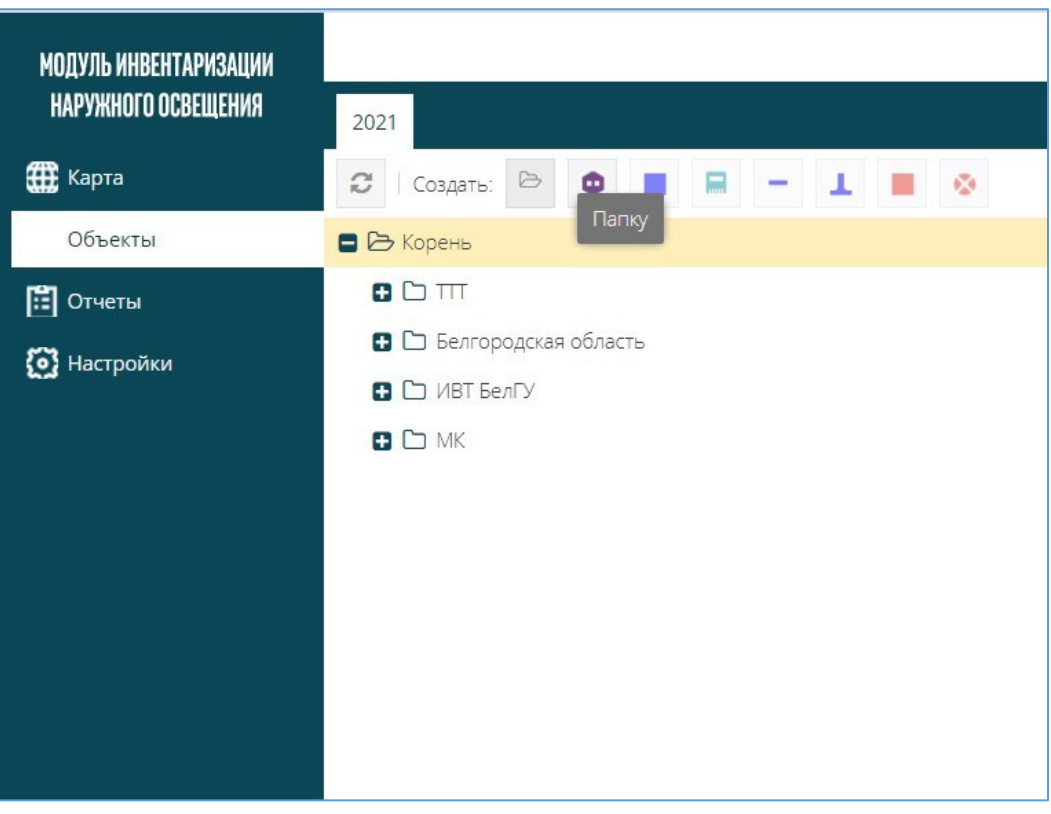

Рис.4. Создание папки в Корне

3. Заполнить параметры для выбранного вида объекта. Их набор определяется видом объекта.

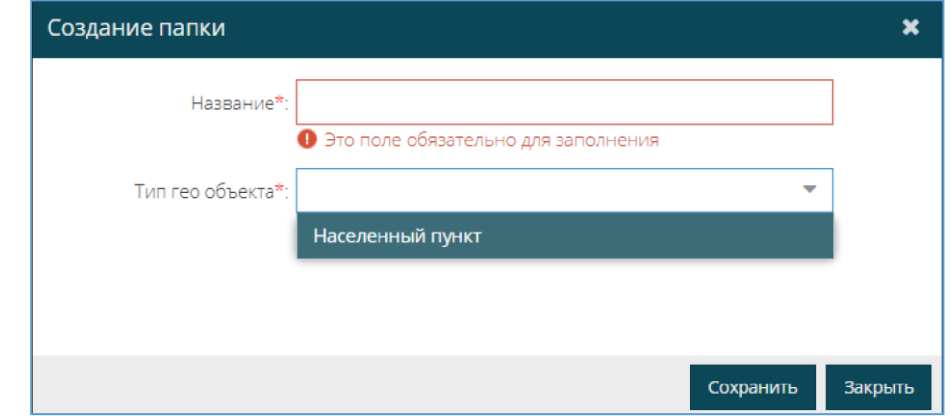

Рис.5. Заполнение параметров для создания папки

# 4. Нажать кнопку Сохранить.

Для отмены создания объекта следует нажать кнопку Закрыть.

Система инвентаризации предусматривает ввод данных по объектам как вручную, так и с помощью импорта данных. Проинвентаризированные объекты формируют перечень объектов, связанных между собой в соответствии со схемой сети наружного освещения.

Система инвентаризации сохраняет данные по инвентаризации на начало каждого года и использует эти данные при выгрузке ежегодных отчетов. При этом Система инвентаризации позволяет вносить актуальные данные по инвентаризации для учета в будущем году.

#### **6.1.1. Добавление точки подключения**

<span id="page-13-0"></span>При добавлении точки подключения необходимо заполнить следующие характеристики:

Название – текстовое поле для наименования точки подключения.

Тип – поле выбора значения из редактируемого справочника. По умолчанию, трансформаторная подстанция.

Координаты – поле ввода координат в градусах.

Балансовая принадлежность – название организации, которой принадлежит объект.

Фото – поле загрузки фото.

Файлы – поле загрузки файлов различных расширений.

Дата инвентаризации – поле даты, добавляется автоматически при внесении.

КТТ – числовое поле для внесения коэффициента трансформации тока. По умолчанию 1.

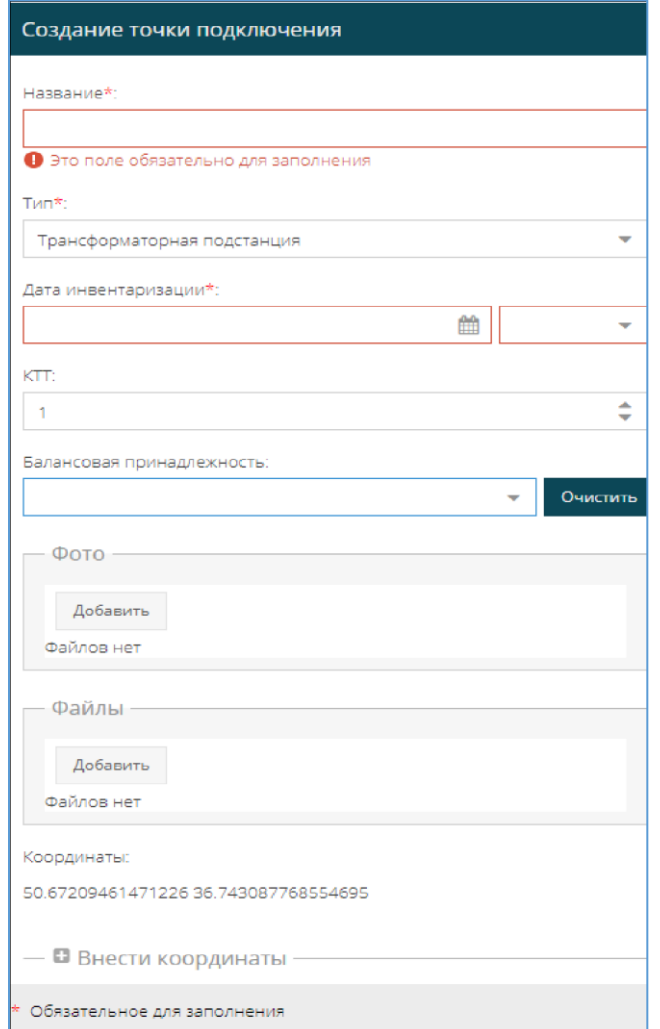

Рис.6. Заполнение параметров при создании точки подключения

# **6.1.2. Добавление прибора учета**

<span id="page-14-0"></span>При добавлении прибора учета необходимо заполнить следующие характеристики:

- Название текстовое поле для наименования точки подключения.
- Координаты поле ввода координат в градусах.
- Производитель и модель поле выбора из справочника по производителю и модели прибора учета.
- Серийный номер текстовое поле для ввода уникальной маркировки.
- Показания на момент инвентаризации числовое поле для внесения показаний прибора учета на момент проведения инвентаризации.
- КТТ числовое поле для внесения коэффициента трансформации тока. По умолчанию 1.
- Балансовая принадлежность название организации, которой принадлежит объект.
- Файлы поле загрузки файлов различных расширений.
- Дата инвентаризации поле даты, добавляется автоматически при внесении.

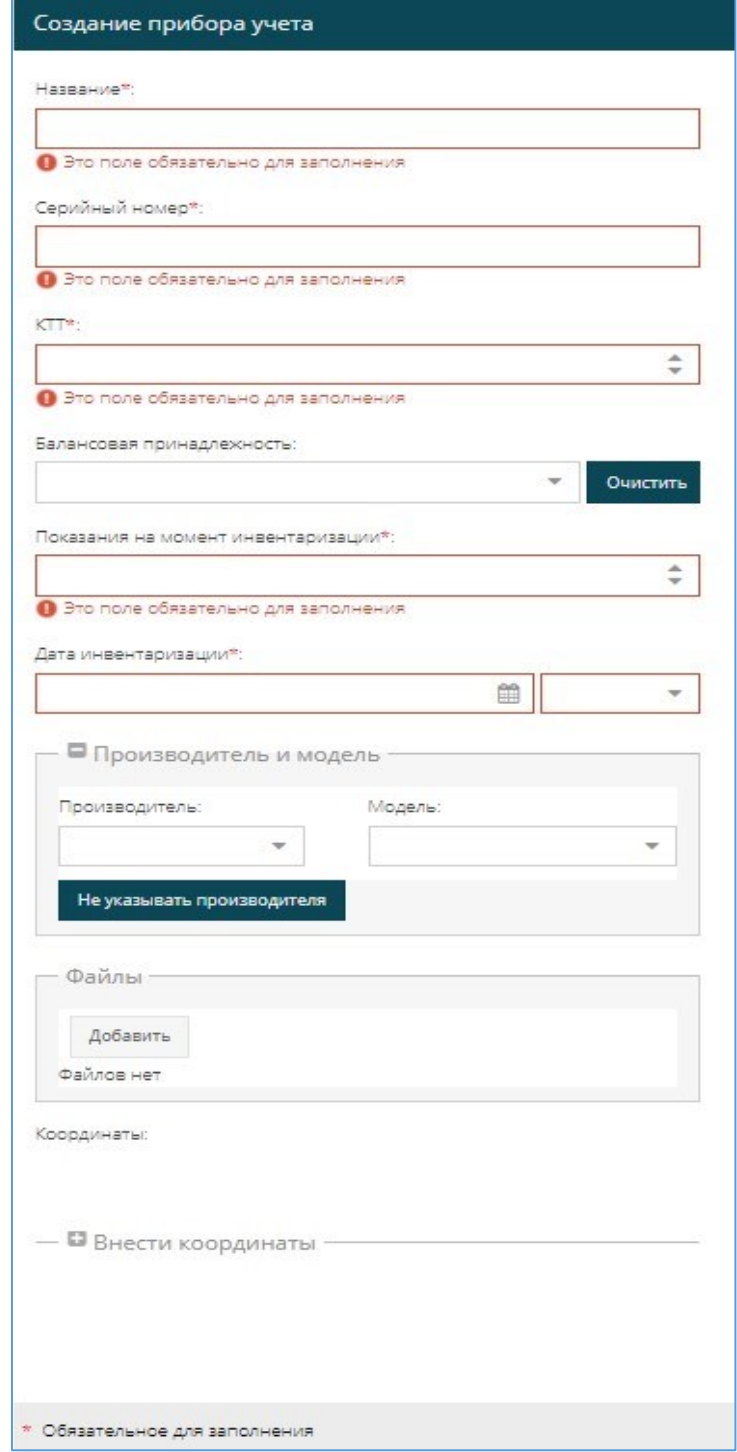

Рис.7. Заполнение параметров при создании прибора учета

# **6.1.3. Добавление устройства управления линией**

<span id="page-16-0"></span>При добавлении устройства управления линией необходимо заполнить следующие характеристики:

- Название текстовое поле для наименования точки подключения.
- Тип поле выбора значения из редактируемого справочника.
- Дата инвентаризации поле даты, добавляется автоматически при внесении.
- Режим работы поле выбора режима работы из списка.
- Балансовая принадлежность название организации, которой принадлежит объект.
- Координаты поле ввода координат в градусах.
- Заводской номер текстовое поле для ввода заводского номера устройства управления линией.
- Способ монтажа поле выбора способа монтажа из справочника.
- Количество пускателей числовое поле для внесения количества пускателей.
- Дата ввода в эксплуатацию поле для внесения даты ввода в эксплуатацию.
- Дата отгрузки поле даты отгрузки устройства.
- Дата очередного ТО поле даты технического обслуживания устройства.
- Окончание гарантийного периода поле даты окончания гарантийного периода устройства.
- Компания, вводившая в эксплуатацию название компании, которая вводила устройство в эксплуатацию.
- Измерение нагрузки показатели измерения напряжения (В) и мощности (Вт) по фазам.
- Фото поле загрузки фото.
- Файлы поле загрузки файлов различных расширений.

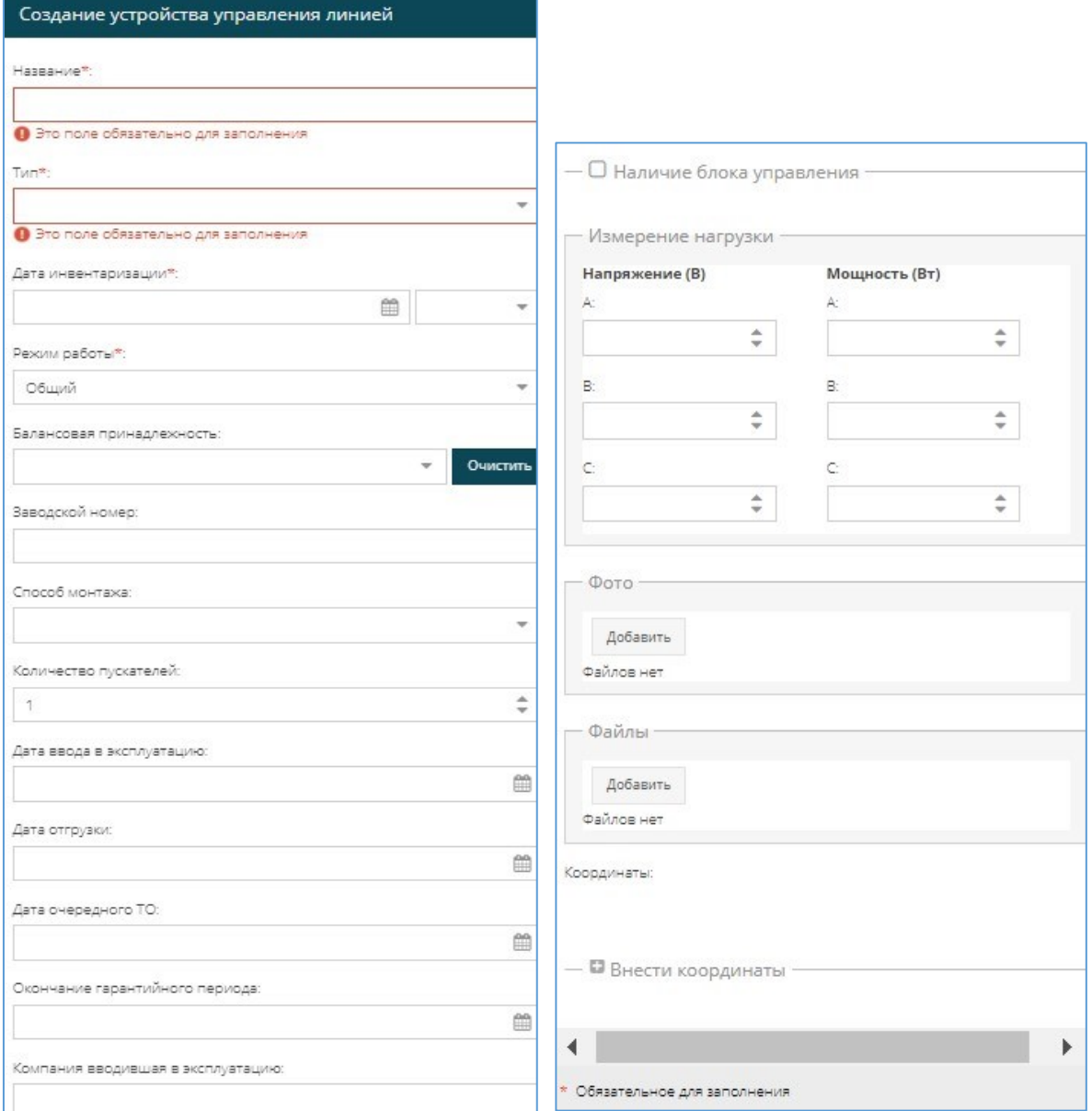

Рис.8. Заполнение параметров при создании устройства управления линией

При наличии блока управления заполняют следующие параметры:

- Серийный номер блока управления,
- Номер телефона 1,
- Номер телефона 2,
- Аппаратная версия блока управления,
- Программная версия блока управления,
- Производитель и модель.

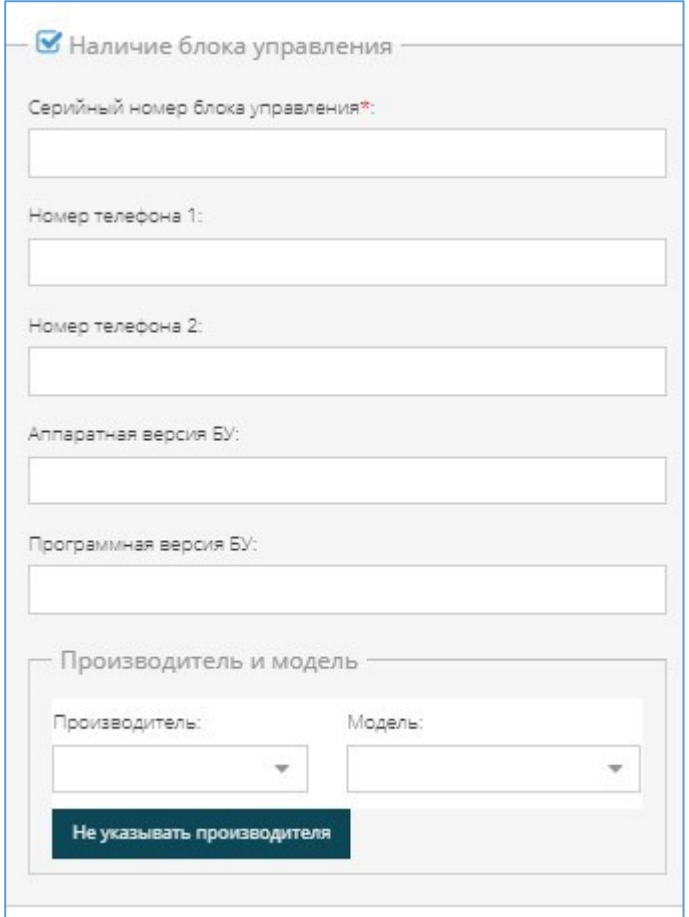

Рис.9. Заполнение параметров при создании устройства управления линией при наличии блока управления

# **6.1.4. Добавление линии освещения**

<span id="page-18-0"></span>При добавлении линии освещения необходимо заполнить следующие характеристики:

- Название текстовое поле для наименования точки подключения.
- Тип линии поле выбора типа линии из справочника.
- Номер пускателя числовое поле ввода номера пускателя. Привязывается к контактору шкафа управления при наличии.
- Дата инвентаризации поле даты, добавляется автоматически при внесении.
- Балансовая принадлежность название организации, которой принадлежит объект.
- Категория УДС поле выбора из справочника категории уличнодорожной сети.
- Класс объекта по освещенности поле выбора класса объекта по освещенности из справочника.
- Тип провода поле выбора типа провода из справочника.
- Сечение провода поле выбора сечения провода из справочника.
- Фото поле загрузки фото.
- Файлы поле загрузки файлов различных расширений.

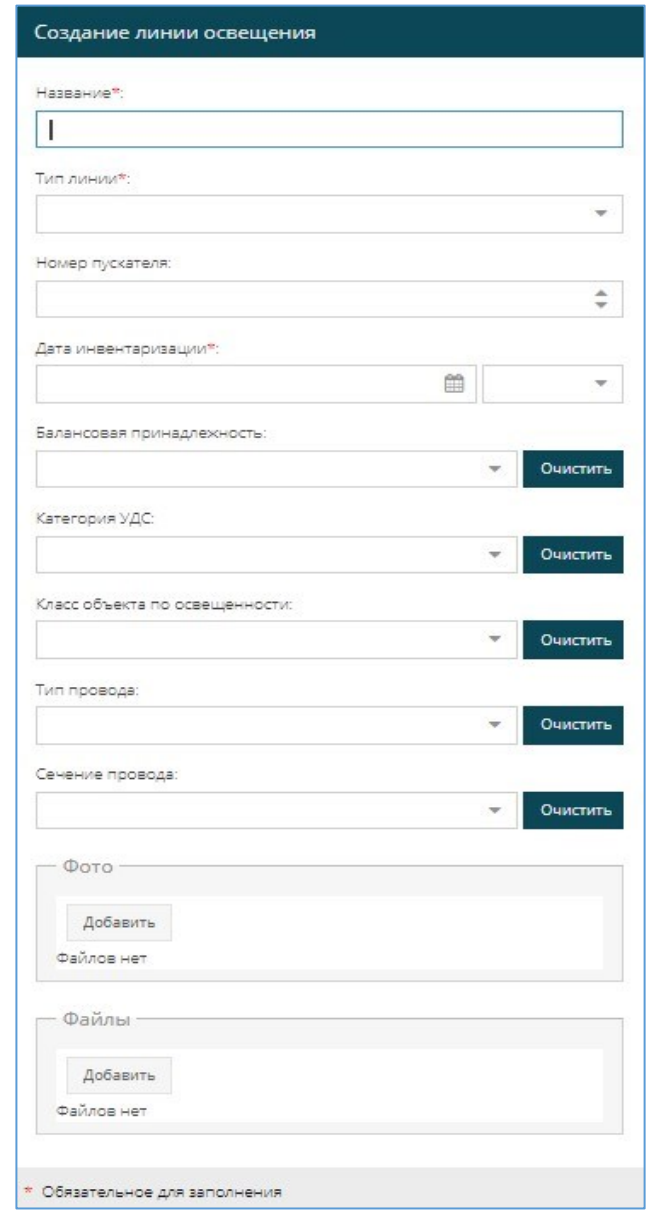

Рис.10. Заполнение параметров при создании линии освещения

# **6.1.5. Добавление опоры освещения**

<span id="page-19-0"></span>При добавлении опоры освещения необходимо заполнить следующие характеристики:

- Название текстовое поле для наименования точки подключения.
- Номер числовое поле номера.
- Тип опоры поле выбора типа опоры из справочника.
- Дата инвентаризации поле даты, добавляется автоматически при внесении.
- Количество рожков числовое поле выбора количества рожков.
- Балансовая принадлежность название организации, которой принадлежит объект.
- Координаты поле ввода координат в градусах.
- Фото поле загрузки фото.
- Файлы поле загрузки файлов различных расширений.

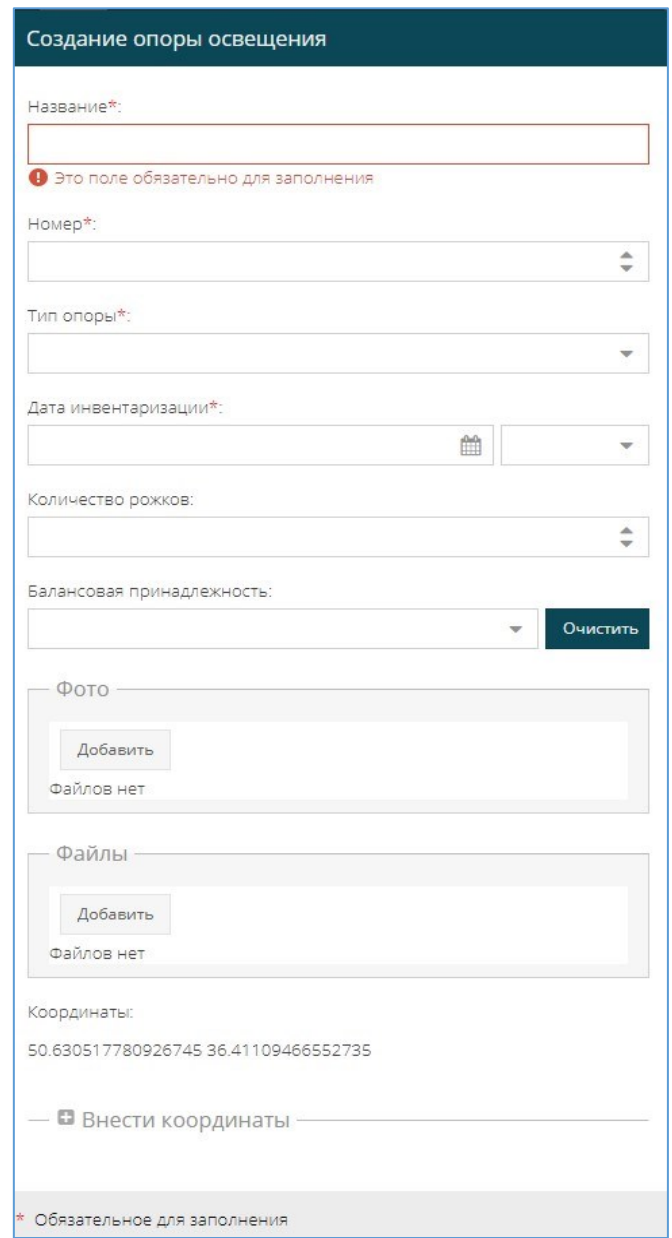

Рис.11. Заполнение параметров при создании опоры освещения

# **6.1.6. Добавление устройства управления светильником**

<span id="page-21-0"></span>При добавлении устройства управления светильником необходимо заполнить следующие характеристики:

- Название текстовое поле для наименования точки подключения.
- Серийный номер текстовое поле для ввода уникальной маркировки.
- Дата ввода в эксплуатацию поле для внесения даты ввода в эксплуатацию.
- Дата отгрузки поле даты отгрузки устройства.
- Дата очередного ТО поле даты технического обслуживания устройства.
- Окончание гарантийного периода поле даты окончания гарантийного периода устройства.
- Тип устройства управления поле выбора типа устройства управления из справочника.
- Балансовая принадлежность название организации, которой принадлежит объект.
- Дата инвентаризации поле даты, добавляется автоматически при внесении.
- Производитель и модель поле выбора из справочника по производителю и модели устройства управления светильником.
- Координаты поле ввода координат в градусах.
- Фото поле загрузки фото.
- Файлы поле загрузки файлов различных расширений.

![](_page_22_Picture_41.jpeg)

Рис.12. Заполнение параметров при создании устройства управления светильником

# **6.1.7. Добавление светильника**

<span id="page-22-0"></span>При добавлении светильника необходимо заполнить следующие характеристики:

- Название текстовое поле для наименования точки подключения.
- Тип светильника поле выбора типа светильника из справочника.
- Тип установки поле выбора типа установки из списка.
- Номинальная мощность числовое поле номинальной мощности светильника.
- Дата инвентаризации поле даты, добавляется автоматически при внесении.
- Состояние отметить исправное или неисправное состояние светильника.
- Балансовая принадлежность название организации, которой принадлежит объект.
- Производитель и модель поле выбора из справочника по производителю и модели светильника.
- Производитель и модель драйвера светильника поле выбора из справочника по производителю и модели драйвера светильника.
- Координаты поле ввода координат в градусах.
- Фото поле загрузки фото.
- Файлы поле загрузки файлов различных расширений.

![](_page_24_Picture_8.jpeg)

Рис.13. Заполнение параметров при создании светильника

# **6.2. Редактирование параметров объектов**

<span id="page-25-0"></span>Редактирование параметров доступно для объектов всех видов. Для редактирования параметров объекта необходимо выполнить следующие действия:

1. Выбрать объект в Дереве подраздела «Объекты».

2. Нажать кнопку Редактировать справа от названия объекта, при наведении курсора.

3. Внести изменения в соответствующие параметры.

### 4. Нажать кнопку Сохранить.

![](_page_25_Picture_79.jpeg)

Рис.14. Редактирование параметров папки

ПРИМЕЧАНИЕ. Редактирование параметров объектов аналогично их заданию при создании (см. раздел документации Добавление объектов).

# **6.3. Перемещение объектов в Дереве.**

<span id="page-25-1"></span>В Дереве предусмотрена возможность перемещения Объектов инвентаризации из одного Географического объекта в другой. Объекты перемещаются со всеми своими дочерними объектами.

Для перемещения объекта необходимо выполнить следующие действия:

1. Выбрать в Дереве подраздела «Объекты» новый родительский Географический объект или дочерний объект инвентаризации.

2. Нажимая и удерживая левую кнопку мышки, перенести объект в новую папку. При знаке **в невозможно переместить объект в выбранную** папку, при знаке можно переместить объект в выбранную папку.

3. Отпустить левую кнопку мышки.

# **6.4. Удаление объектов**

<span id="page-26-0"></span>В Системе инвентаризации доступно удаление всех видов объектов. Для удаления объекта необходимо выполнить следующие действия:

1. Выбрать объект в Дереве подраздела «Объекты».

| 2.                                           | Нажать кнопку Удалить <b>Х</b> справа от названия объекта.         |                                          |  |  |  |  |  |  |  |
|----------------------------------------------|--------------------------------------------------------------------|------------------------------------------|--|--|--|--|--|--|--|
| МОДУЛЬ ИНВЕНТАРИЗАЦИИ<br>НАРУЖНОГО ОСВЕЩЕНИЯ |                                                                    |                                          |  |  |  |  |  |  |  |
|                                              | 2021                                                               | Объекты списком<br>Атрибуты              |  |  |  |  |  |  |  |
| <b>Щ</b> Карта                               | Папка<br>B<br>$\mathbb{C}^1$<br>Ф<br>囗<br>Создать:                 |                                          |  |  |  |  |  |  |  |
| Объекты                                      | $\Box$ $\triangleright$ Корень                                     | Атрибут<br>Значение                      |  |  |  |  |  |  |  |
| $\left  \right $ Отчеты                      | $\alpha$<br>ODTT                                                   | πī<br>Название                           |  |  |  |  |  |  |  |
| <b>(о)</b> Настройки                         | В Велгородская область<br><b>• В ИВТ БелГУ</b><br>• ИВТ БелЛУ<br>8 | Населенный пункт<br>р объекта<br>Удалить |  |  |  |  |  |  |  |

Рис.15. Удаление папки

ПРИМЕЧАНИЕ. Кнопка Удалить доступна только для пользователей с ролью Администратор системы (подробнее см. раздел документации Управление ролями).

4. Нажать кнопку Да в окне подтверждения удаления.

![](_page_26_Picture_10.jpeg)

Рис.16. Окно подтверждения удаления папки

ВНИМАНИЕ! При удалении объектов инвентаризации из Системы инвентаризации также удаляется вся информация, собранная по ним. Если удаляемый объект включает вложенные, следует сначала их удалить или переместить.

# **7. Раздел Отчѐты**

<span id="page-28-0"></span>Раздел «Отчеты» предназначен для получения данных учета электроэнергии с возможностью выгрузки в Excel. В левой части раздела расположено Дерево, в котором отображаются только объекты в соответствии с отчетом. В верхней части раздела расположена рабочая область, в которой осуществляется формирование и просмотр отчетов. Эта область состоит из четырѐх вкладок, каждая из которых предназначена для работы с одноименным отчетом: инвентаризация; план/факт; о работе наружного освещения за месяц; электроэнергия.

# **7.1. Отчет Инвентаризация**

<span id="page-28-1"></span>Отчет содержит перечень объектов инвентаризации:

- Трансформаторная подстанция,
- Шкаф управления,
- Прибор учета,
- Наименования линий освещения,
- Количество светильников с указанием типа и мощности ламп.

Шаблон отчета:

![](_page_28_Picture_162.jpeg)

### **7.2. Отчет План/факт**

<span id="page-29-0"></span>Отчет предоставляет информацию для сравнительного анализа фактического потребления электроэнергии и планируемого на указанную дату. Данные предоставляются в кВт\*ч, так же и в денежном выражении при установленном тарифе.

![](_page_29_Picture_153.jpeg)

Шаблон отчета:

### **7.3. Отчет о работе наружного освещения за месяц**

<span id="page-29-1"></span>Отчет предоставляет информацию достаточной для сверки планируемого потребления за месяц с фактическим потреблением, и указанием количественной информации по количеству светильников, по количеству работающих светильников, по времени горения светильников и информации по прибору учету.

Система инвентаризации имеет возможность выгружать отчет ежемесячно. (Приложение №2 к техническому заданию).

Фактическое потребление в отчете вносится из импортируемого Excelфайла в формате:

![](_page_29_Picture_154.jpeg)

# **7.4. Отчет Электроэнергия**

<span id="page-30-0"></span>Отчет предоставляет информацию о показаниях и потреблении электроэнергии за период времени, в том числе о суточном потреблении электроэнергии.

Шаблон отчета:

![](_page_30_Picture_93.jpeg)

# **8. Раздел Настройки**

<span id="page-31-0"></span>В разделе настройки отображаются следующие подразделы:

Пользователи – предназначен для отображения списка пользователей, имеющих доступ к выбранному объекту в иерархии.

Роли – предназначен для создания, редактирования и удаления ролей.

Организации – предназначен для создания, редактирования и удаления организаций, которым принадлежат объекты инвентаризации.

Производители устройств – предназначен для создания, редактирования и удаления наименований производителей устройств, а также создания, редактирования и удаления самих устройств.

Справочники – предназначен для создания, редактирования и удаления наименований типов объектов инвентаризации.

Расписание – предназначен для создания в Системе инвентаризации расписания и привязки его к объектам.

Тарифы – предназначен для задания тарифов участвующих расчетах.

#### **8.1. Пользователи**

<span id="page-31-1"></span>Подраздел «Пользователи» отображает список пользователей и принадлежащие им логин, телефон, email, роль и организацию, в которую они входят.

#### **8.1.1. Создание пользователей**

<span id="page-31-2"></span>Подраздел имеет возможность создания пользователей, для этого необходимо:

- 1. Нажать на кнопку Создать в верхней части области раздела.
- 2. Заполнить следующие поля:
- Ф.И.О. имя пользователя. Поле заполнения текстовое поле.
- Логин уникальный набор символов, необходимый для доступа к Системе инвентаризации.
- Поле заполнения текстовое поле.
- Пароль набор символов, предназначенный для защиты данных и подтверждения личности пользователя. Поле заполнения – текстовое поле.
- Пароль (ещѐ раз) повторный ввод пароля для идентичности заполнения данных, чтобы избежать неверно введѐнных данных. Поле заполнения – текстовое поле.
- Телефон мобильный номер телефона пользователя. Поле заполнения – текстовое поле.
- Email электронная почта пользователя. Поле заполнения текстовое поле.
- Роль права доступа пользователя в Системе инвентаризации. Поле заполнения – выбор из списка
- Организация наименование организации. Поле заполнения выбор из списка

![](_page_32_Picture_133.jpeg)

Рис.17. Создание пользователя

3. Нажать кнопку Сохранить.

ПРИМЕЧАНИЕ. Редактирование параметров пользователя аналогично их заданию при создании.

### <span id="page-32-0"></span>**8.1.2. Удаление пользователей**

Для удаления пользователя необходимо выполнить следующие действия:

- 1. Выбрать пользователя, которого необходимо удалить, нажимая на поле с его данными левой кнопкой мышки.
- 2. Нажать кнопку Удалить в верхней части области раздела.
- 3. Нажать кнопку Да в окне подтверждения удаления.

### **8.2. Роли**

<span id="page-33-0"></span>Подраздел «Роли» представляет собой список прав пользователей с возможностью создания, редактирования и удаления.

### **8.2.1. Создание роли**

<span id="page-33-1"></span>Для создания роли необходимо выполнить следующие действия:

- 1. Нажать на кнопку Создать в верхней части области раздела.
- 2. Заполнить следующие поля:
- Название наименование роли. Поле заполнения текстовое поле.
- Раздел перечень разделов для предоставления к ним прав пользователя. Поле заполнять не нужно.
- Чтение предоставление прав пользователю для просмотра разделов. Поле заполнения – выбор поля.
- Изменение предоставление прав пользователю для внесения правок в разделах. Поле заполнения – выбор поля.

![](_page_33_Picture_116.jpeg)

Рис.18. Создание роли

3. Нажать кнопку Сохранить.

ПРИМЕЧАНИЕ. Редактирование параметров роли аналогично их заданию при создании.

### **8.2.2. Удаление роли**

<span id="page-34-0"></span>Для удаления роли необходимо выполнить следующие действия:

- 1. Выбрать роль, которую необходимо удалить, нажимая на поле с её данными левой кнопкой мышки.
- 2. Нажать кнопку Удалить в верхней части области раздела.
- 3. Нажать кнопку Да в окне подтверждения удаления.

# **8.3. Организации**

<span id="page-34-1"></span>Подраздел «Организации» содержит перечень организаций с возможностью создания, редактирования и удаления.

# **8.3.1. Создание Организации**

<span id="page-34-2"></span>Для создания организации необходимо выполнить следующие действия:

- 1. Нажать на кнопку Создать в верхней части области раздела.
- 2. Заполнить поле Наименование. Поле заполнения текстовое поле. Обязательное для заполнения.
- 3. Нажать кнопку Сохранить.

![](_page_34_Picture_13.jpeg)

Рис.19. Создание организации

ПРИМЕЧАНИЕ. Редактирование параметров организаций аналогично их заданию при создании.

### **8.3.2. Удаление Организации**

<span id="page-35-0"></span>Для удаления организации необходимо выполнить следующие действия:

- 1. Выбрать организацию, которую необходимо удалить, нажимая на поле с еѐ данными левой кнопкой мышки.
- 2. Нажать кнопку Удалить в верхней части области раздела.
- 3. Нажать кнопку Да в окне подтверждения удаления.

### **8.4. Производители устройств**

<span id="page-35-1"></span>Подпункт «Производители устройств» представляет собой перечень наименований производителей и моделей устройств. Оба списка имеют возможность создания, редактирования и удаления параметров.

### **8.4.1. Создание Производителей устройств**

<span id="page-35-2"></span>Для создания производителя устройства необходимо выполнить следующие действия:

- 1. Нажать на кнопку Создать в верхней части области раздела.
- 2. Заполнить поле Наименование. Поле заполнения текстовое поле. Обязательное для заполнения.
- 3. Нажать кнопку Сохранить.

![](_page_36_Picture_0.jpeg)

Рис.20. Создание производителя

ПРИМЕЧАНИЕ. Редактирование параметров производителей устройств аналогично их заданию при создании.

# **8.4.2. Удаление Производителей устройств**

<span id="page-36-0"></span>Для удаления производителя устройств из списка необходимо выполнить следующие действия:

- 1. Выбрать производителя устройств, которого необходимо удалить, нажимая на поле с его данными левой кнопкой мышки.
- 2. Нажать кнопку Удалить в верхней части области раздела.
- 3. Нажать кнопку Да в окне подтверждения удаления.

# **8.4.3. Создание Модели устройств**

<span id="page-36-1"></span>Для создания модели устройства необходимо выполнить следующие действия:

- 1. Нажать на кнопку Создать в верхней части области раздела.
- 2. Заполнить поле Наименование. Поле заполнения текстовое поле. Обязательное для заполнения.
- 3. Заполнить поле К чему относится. Поле заполнения выбор нужного поля.

4. Нажать кнопку Сохранить.

![](_page_37_Picture_87.jpeg)

Рис.21. Создание модели

ПРИМЕЧАНИЕ. Редактирование параметров модели устройств аналогично их заданию при создании.

# **8.4.4. Удаление Модели устройств**

<span id="page-37-0"></span>Для удаления модели устройств из списка необходимо выполнить следующие действия:

- 1. Выбрать модель устройства, которую необходимо удалить, нажимая на поле с еѐ данными левой кнопкой мышки.
- 2. Нажать кнопку Удалить в верхней части области раздела.
- 3. Нажать кнопку Да в окне подтверждения удаления.

### **8.5. Справочники**

<span id="page-37-1"></span>Подпункт «Справочники» представляет собой перечень типов объектов в Системе инвентаризации и их названий. Данный подпункт имеет возможность создания, редактирования и удаления названий типов объектов Системы инвентаризации.

### **8.5.1. Создание Справочника**

<span id="page-37-2"></span>Для создания Справочника необходимо выполнить следующие действия:

- 1. Выбрать тип объекта Системы инвентаризации из перечня.
- 2. Нажать на кнопку Создать в верхней части области раздела.
- 3. Заполнить поле Наименование. Поле заполнения текстовое поле. Обязательное для заполнения.
- 4. Нажать кнопку Сохранить.

![](_page_38_Picture_4.jpeg)

Рис.22. Создание справочника

ПРИМЕЧАНИЕ. Редактирование и удаление параметров справочника аналогично их заданию при создании.

### **8.6. Расписание**

<span id="page-38-0"></span>Подраздел «Расписание» предназначен для создания в Системе инвентаризации расписания и привязки его к объектам, с возможностью добавления, редактирования, удаления, а также импорта из Excel и экспорта в Excel.

|   | Период<br>работы<br>Общий режим<br>числа<br>месяца<br>Коли |                | Оптимальный режим     |                        |                              |                       |                                 |                                    | Ноч                   |                                            |                                    |                              |                  |
|---|------------------------------------------------------------|----------------|-----------------------|------------------------|------------------------------|-----------------------|---------------------------------|------------------------------------|-----------------------|--------------------------------------------|------------------------------------|------------------------------|------------------|
| C | $\Pi$ o                                                    | чество<br>дней | Вкл<br>юч<br>eн<br>ие | Отк<br>люч<br>ени<br>e | Общее<br>время<br>работ<br>ы | Вкл<br>ЮЧ<br>eн<br>ие | Вечер<br>Отк<br>люч<br>ени<br>e | Коли<br>честв<br>$\Omega$<br>часов | Вкл<br>юч<br>eH<br>ие | Y <sub>TDO</sub><br>Отк<br>люч<br>ени<br>e | Коли<br>честв<br>$\Omega$<br>часов | Общее<br>время<br>работ<br>ы | ной<br>реж<br>ИМ |
|   |                                                            |                |                       |                        |                              |                       |                                 |                                    |                       |                                            |                                    |                              |                  |

Шаблон расписания:

# **8.6.1. Создание Расписания**

<span id="page-39-0"></span>Для создания Расписания необходимо выполнить следующие действия:

- 1. Нажать на кнопку Добавить в верхней части области раздела.
- 2. Заполнить поля в появившемся окне:
	- Месяц календарный месяц. Поле заполнение выбор из списка.
	- Число С число месяца с начала периода. Поле заполнение выбор из списка.
	- Число По число месяца в конце периода. Поле заполнение выбор из списка.

Общий режим:

- Включение
- Отключение

Оптимальный режим (вечер):

- Включение
- Отключение

Оптимальный режим (утро):

- Включение
- Отключение

![](_page_39_Picture_116.jpeg)

Рис.23. Создание расписания

3. Нажать кнопку Сохранить.

ПРИМЕЧАНИЕ. Редактирование параметров расписания аналогично их заданию при создании.

### **8.6.2. Импорт из Excel**

<span id="page-40-0"></span>Для импорта расписания из Excel необходимо выполнить следующие действия:

- 1. Создать на рабочем столе компьютера лист Excel, в котором прописать расписание.
- 2. Сохранить лист Excel.
- 3. В Системе инвентаризации нажать кнопку Импорт из Excel.
- 4. В открывшемся окне выбрать файл лист Excel с прописанным расписанием.
- 5. Нажать кнопку Открыть в нижней области открывшегося окна.

# **8.6.3. Экспорт в Excel**

<span id="page-40-1"></span>Для экспорта расписания в Excel необходимо выполнить следующие действия:

- 1. Нажать кнопку Экспорт в Excel в верхней части области раздела.
- <span id="page-40-2"></span>2. Открыть загруженный файл Excel.

#### **8.6.4. Удаление Расписания**

Для удаления расписания необходимо выполнить следующие действия:

- 1. Выбрать строку в расписании, которую необходимо удалить, нажимая на поле с еѐ данными левой кнопкой мышки.
- 2. Нажать кнопку Удалить в верхней части области раздела.
- 3. Нажать кнопку Да в окне подтверждения удаления.

# **8.7. Тарифы**

<span id="page-41-0"></span>Подраздел «Тарифы» предназначен для задания тарифов участвующих расчетах.

Подраздел имеет два подпункта: Электричество и Техническое обслуживание. Оба подпункта имеют возможность создания, редактирования и удаления данных.

Шаблон подпункта «Электричество»:

![](_page_41_Picture_118.jpeg)

Шаблон подпункта «Техническое обслуживание»:

![](_page_41_Picture_119.jpeg)

# **8.7.1. Создание Тарифа**

<span id="page-41-1"></span>Для создания тарифа необходимо выполнить следующий порядок действий:

- 1. Нажать на кнопку Создать в верхней части области раздела.
- 2. В появившемся окне заполнить параметры:
	- Период с начало периода. В поле ввода выбрать число месяца.
		- По окончание периода. В поле ввода выбрать число месяца.
	- Тариф текстовое поле для указания числового значения в рублях.

![](_page_41_Picture_120.jpeg)

Рис.24. Создание нового тарифа

3. Нажать кнопку Сохранить.

# <span id="page-42-0"></span>**9. Требования к техническому обслуживанию сервера Системы инвентаризации**

Для поддержания сервера Системы инвентаризации в рабочем состоянии необходимо периодически проводить профилактические работы по его обслуживанию.

Перечень работ по обслуживанию аппаратной части сервера Системы инвентаризации:

• Проверка на наличие пыли и посторонних предметов. При наличии пыли – чистка сжатым воздухом. Раз в год.

• Проверка работоспособности источников бесперебойного питания.

Непрерывно, контрольная проверка раз в неделю.

• Проверка соблюдения штатного температурного режима в серверной. Непрерывно, контрольная проверка раз в неделю.

• Проверка соблюдения штатного температурного режима процессора и материнской платы. Непрерывно, контрольная проверка раз в неделю.

• Проверка соблюдения штатного режима уровня влажности.

Непрерывно, контрольная проверка раз в неделю.

• Проверка работоспособности сетевого оборудования. Непрерывно, контрольная проверка раз в неделю.

• Проверка работоспособности жестких дисков. При обнаружении неисправности жестких дисков или при наступлении даты отработки – их замена. Непрерывно.

Перечень работ по обслуживанию программной части сервера Системы инвентаризации:

• Резервное копирование базы данных. Ежедневно.

• Оптимизация производительности базы данных (vacuum, reindex, analyse). Еженедельно.

- Проверка файловых систем, включая системные. Раз в квартал.
- Установка обновлений ОС (критических). Непрерывно.
- Установка обновлений ОС (периодических). Раз в полугодие.
- Поддержка актуальных версий стороннего ПО. Раз в год.